## **Internet Setup Instructions for Mac OS X**

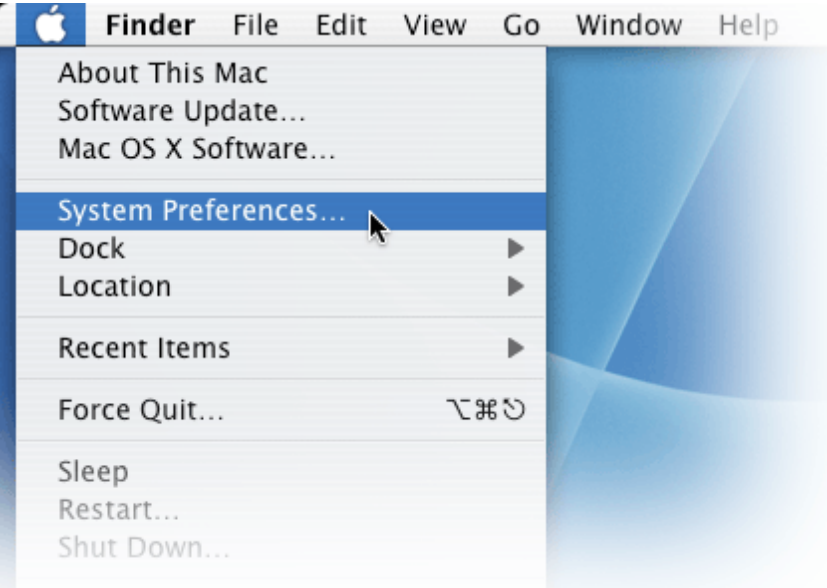

1. Click on the Apple icon, and then click on System Preferences.

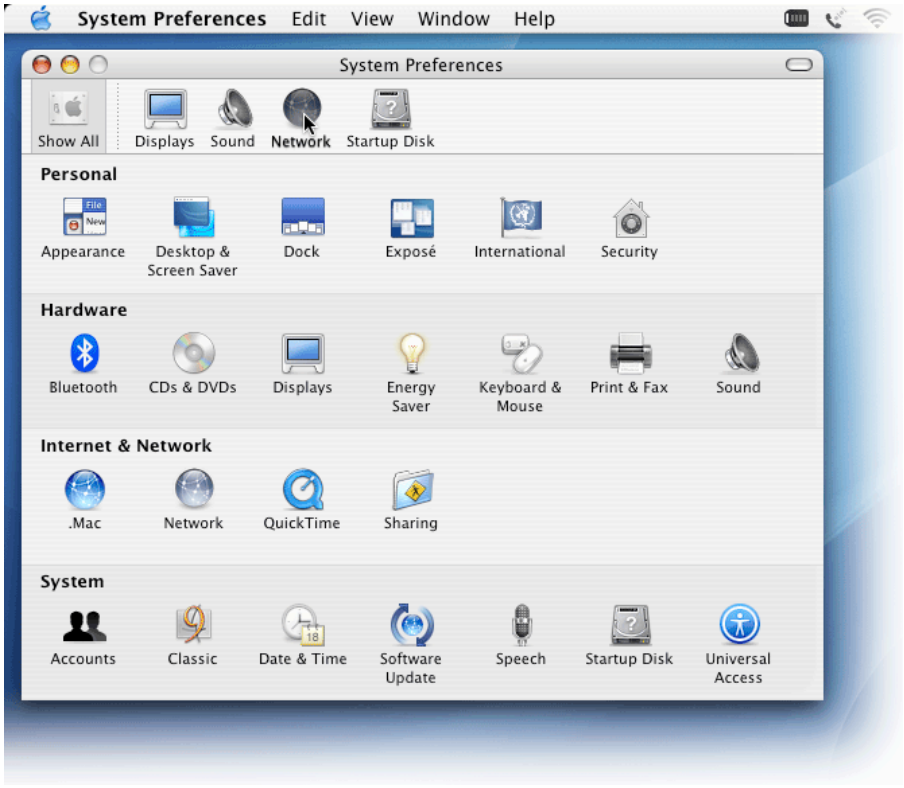

2. Click on the Network icon.

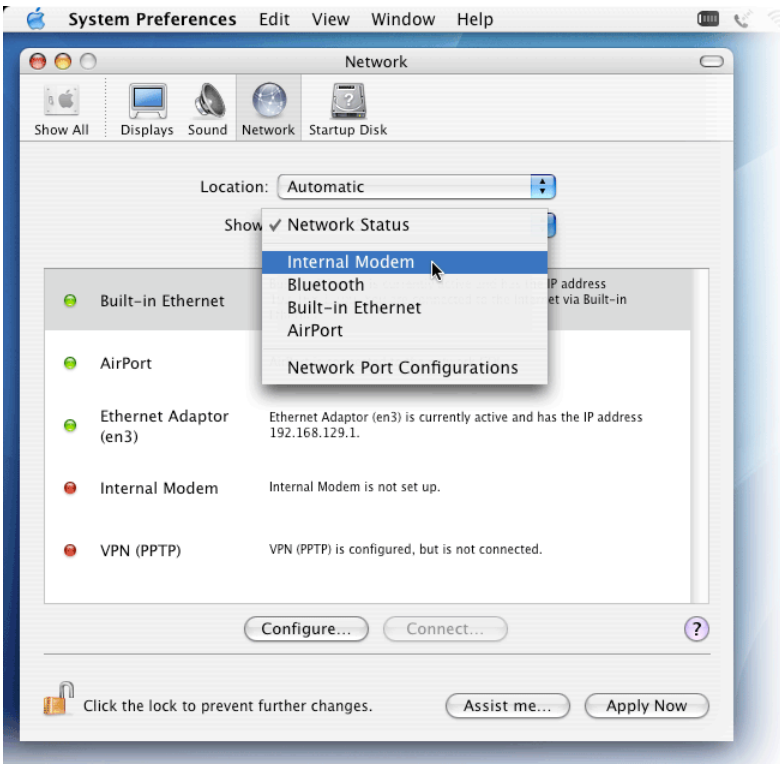

3. Select your modem from the Show list (your modem will most likely be Internal Modem).

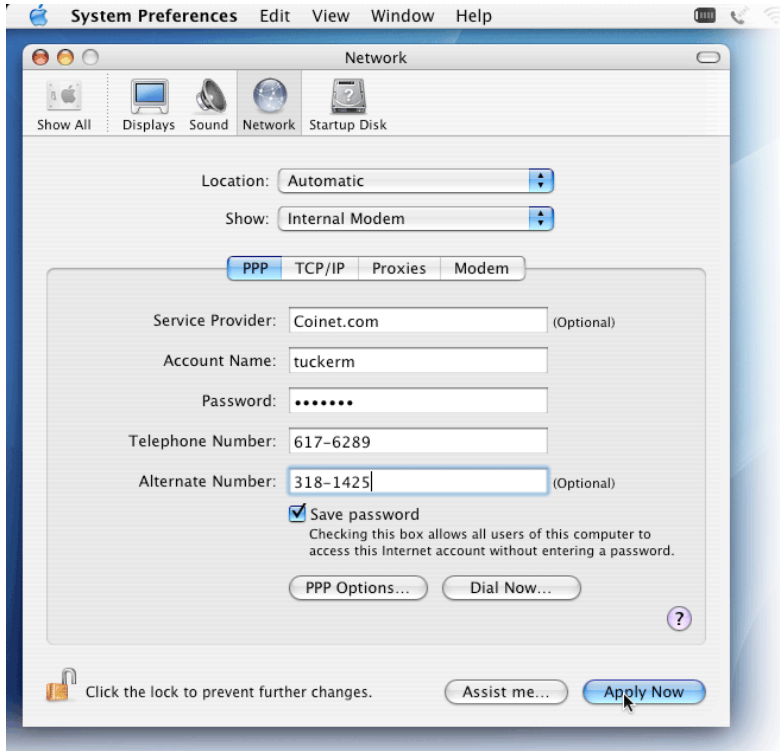

4. Type your connection information into the window, then click Apply All.